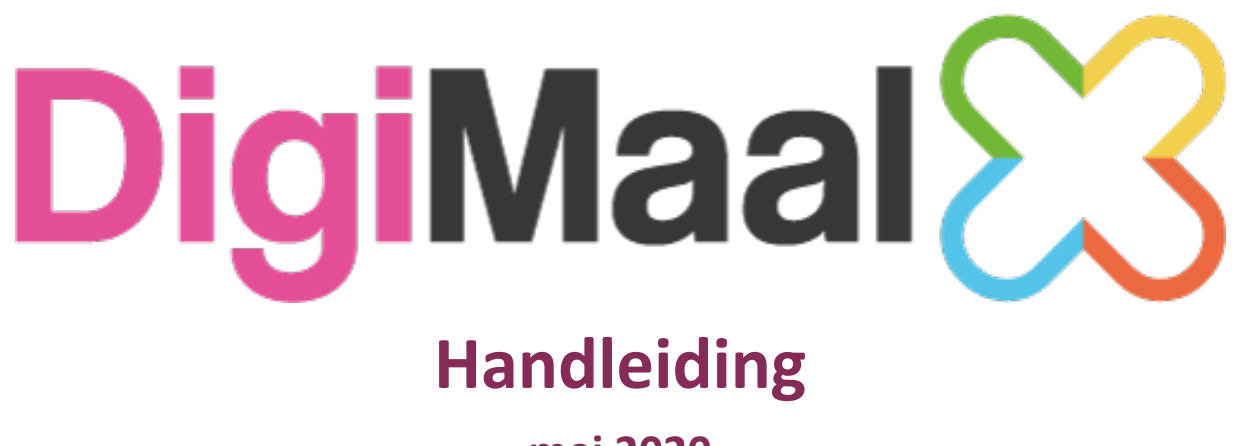

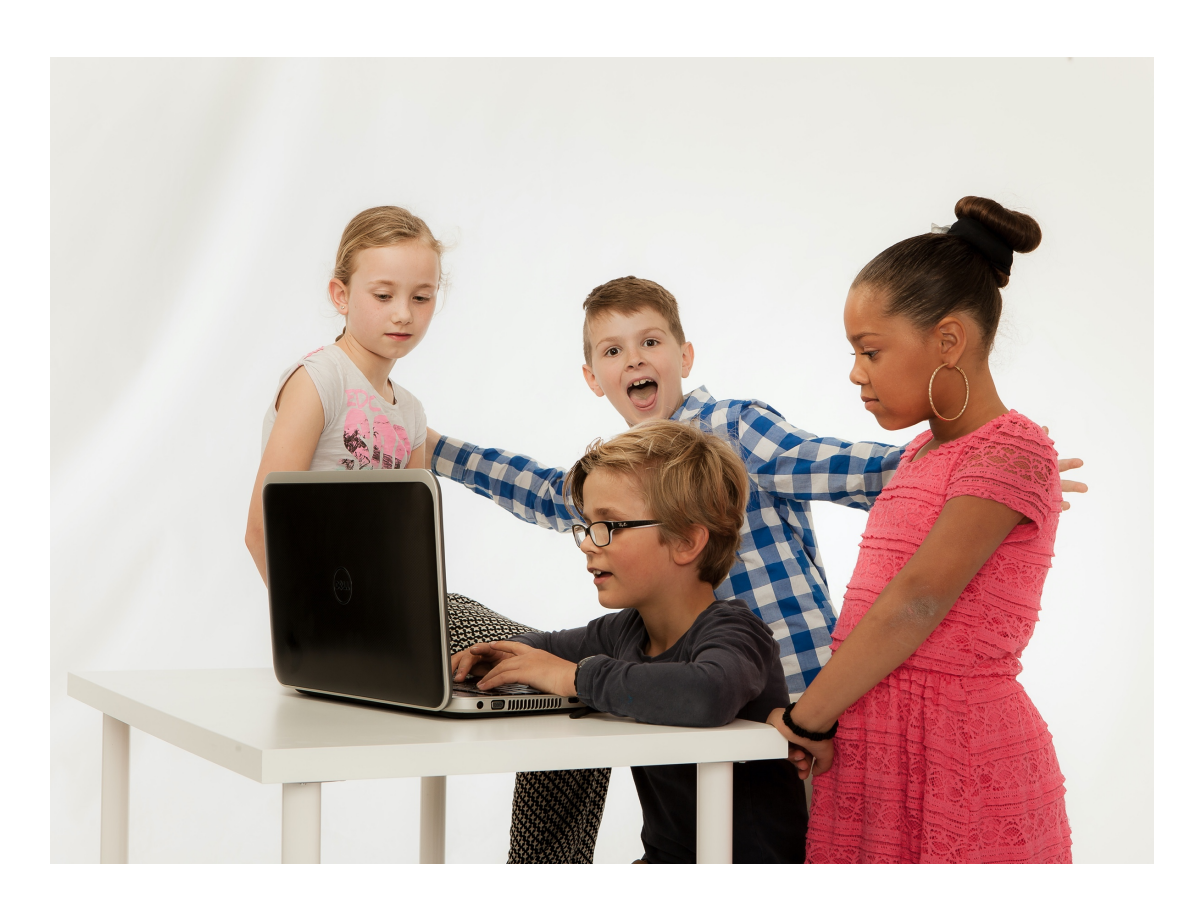

**mei 2020**

## Inhoudsopgave

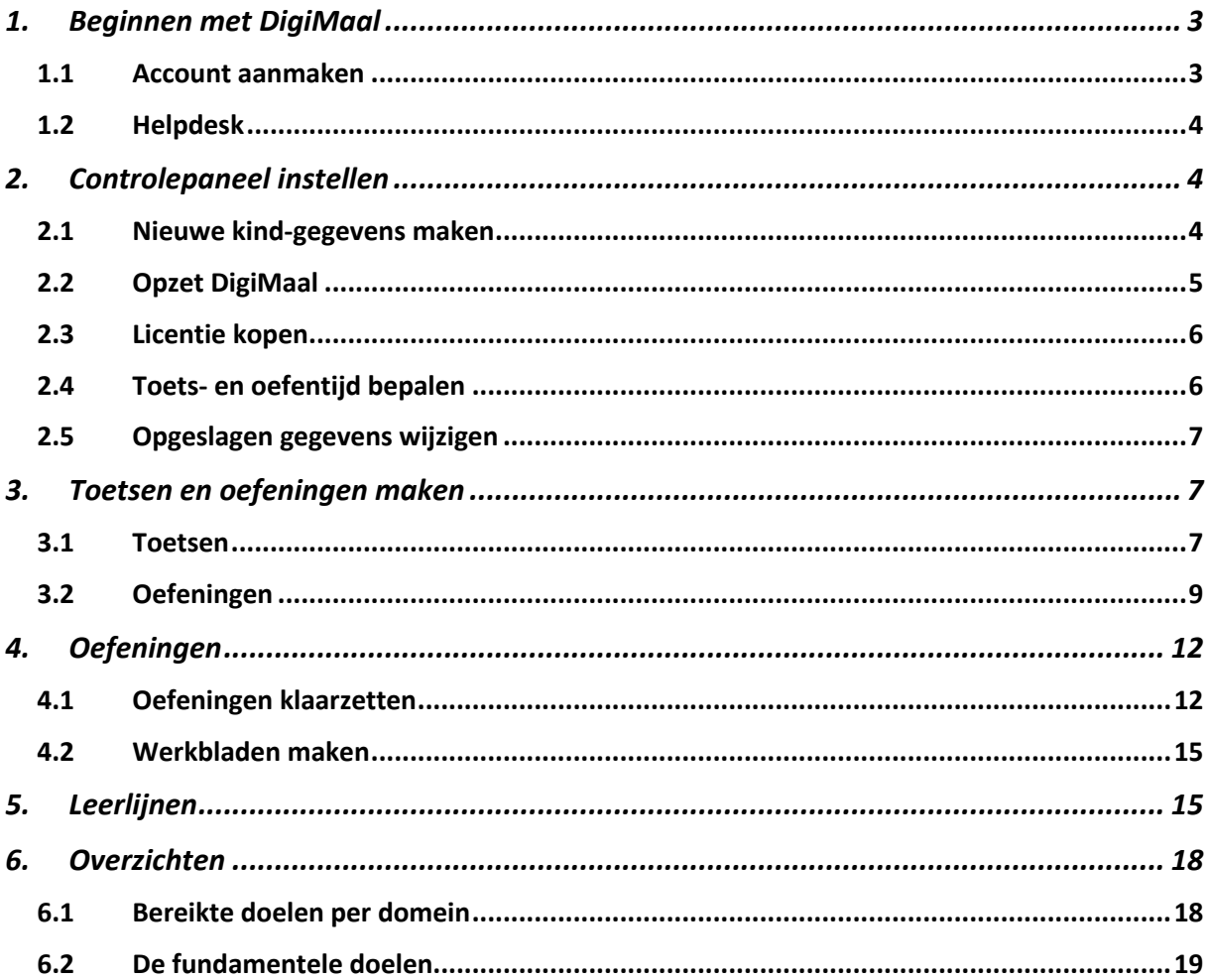

# 1. Beginnen met DigiMaal

### 1.1 Account aanmaken

- 1. Bezoek www.digimaal.nl
- 2. Klik op inloggen

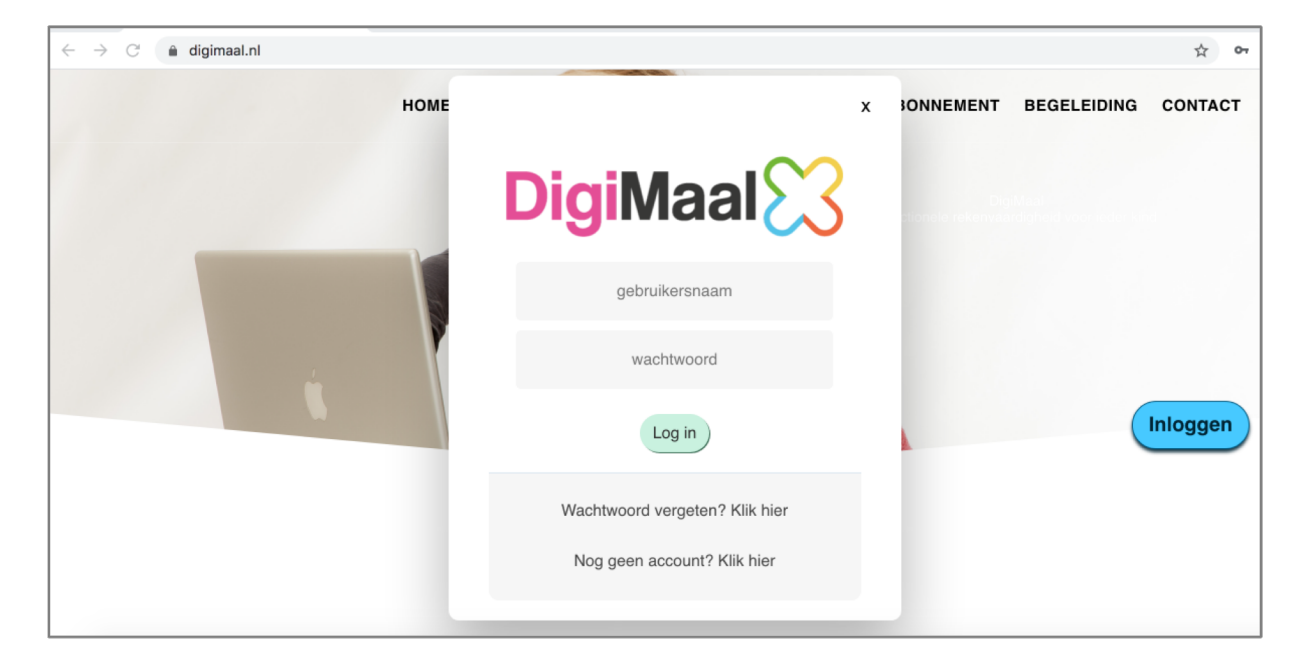

- 3. Klik achter Nog geen account?
- 4. Vul de gevraagde gegevens in op het nieuwe pop-up-scherm dat verschijnt.

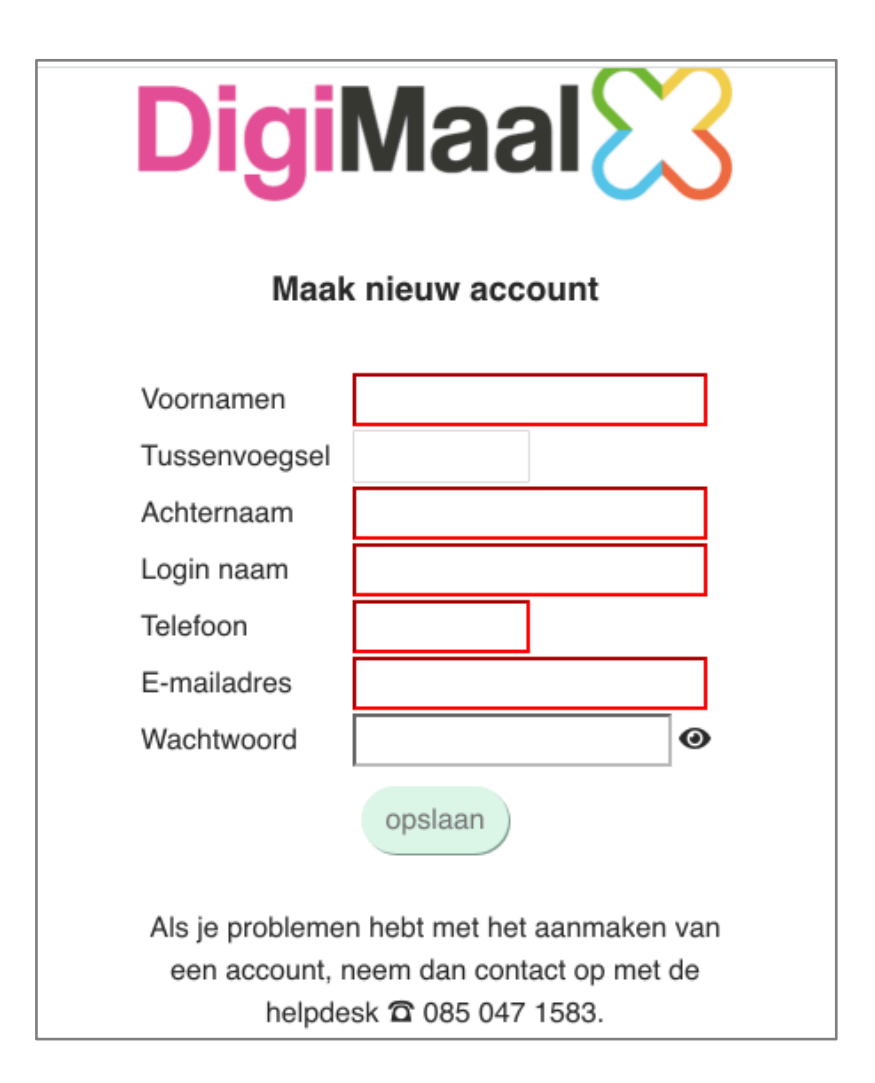

- 5. De roodomrande velden zijn verplicht. De inlognaam en het wachtwoord kun je zelf bedenken. Kies je een inlognaam die al bestaat dan word je gevraagd een andere te kiezen. Het wachtwoord moet een hoofdletter en een cijfer bevatten en 8 tekens lang zijn. Door op het oogje te klikken maakt u het wachtwoord zichtbaar
- 6. Zijn alle velden correct ingevuld, dan wordt de knop opslaan actief en maak je jouw account aan door erop te klikken.
- 7. Klik op inloggen en voer opnieuw de gebruikersnaam en het wachtwoord in.
- 8. Het controlepaneel verschijnt.

## 1.2 Helpdesk

Ondervind je problemen bij het aanmaken van jouw account? Neem contact op met de helpdesk. Ook voor andere vragen en opmerkingen is de helpdesk bereikbaar op werkdagen tussen 9.00u. en 16.30u. Telefoonnummer: 085 047 15 87.

# 2. Controlepaneel instellen

#### 2.1 Nieuwe kind-gegevens maken

1. Klik op de groene knop *Nieuwe kind-gegevens maken*.

#### 2. Vul het pop-up-scherm in.

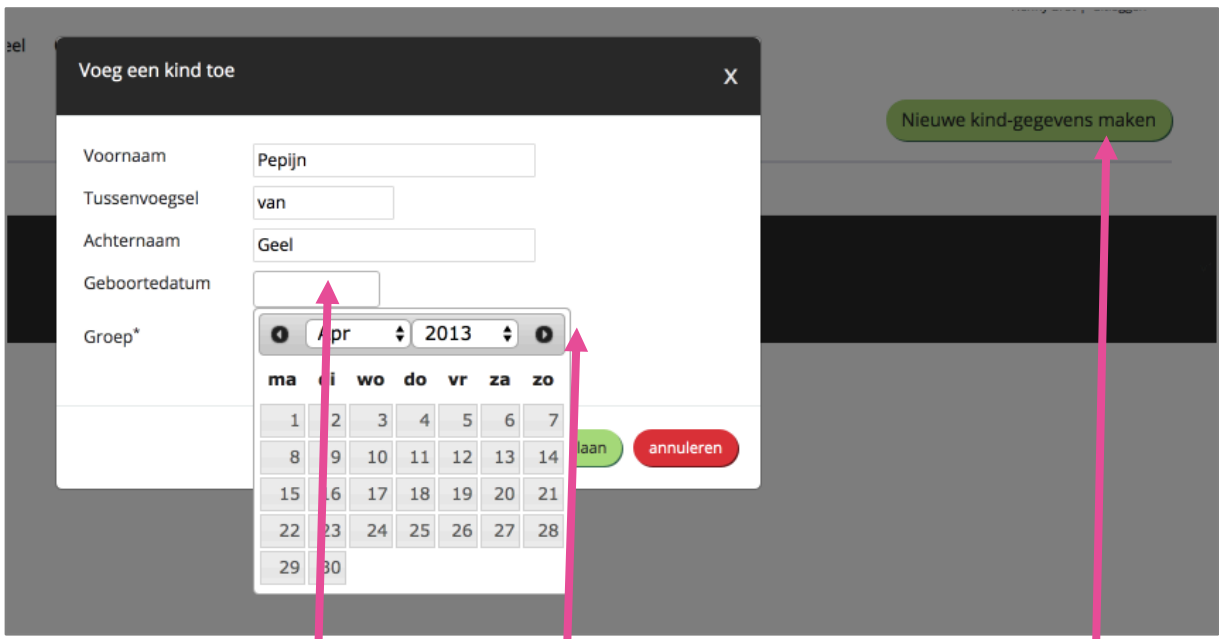

- 3. Als je in het veld *Geboortedatum* klikt, verschijnt een kalender waarin de geboortedatum kan worden opgezocht. Door op de pijltjes naast het jaartal te klikken, verschijnt een lijst met jaartallen waarvan één geselecteerd kan worden.
- 4. Klik vervolgens op opslaan.
- 5. De opgeslagen kind-gegevens verschijnen in het controlepaneel. Heb je meer kinderen in de basisschoolleeftijd dan kunnen meerdere accounts worden aangemaakt.

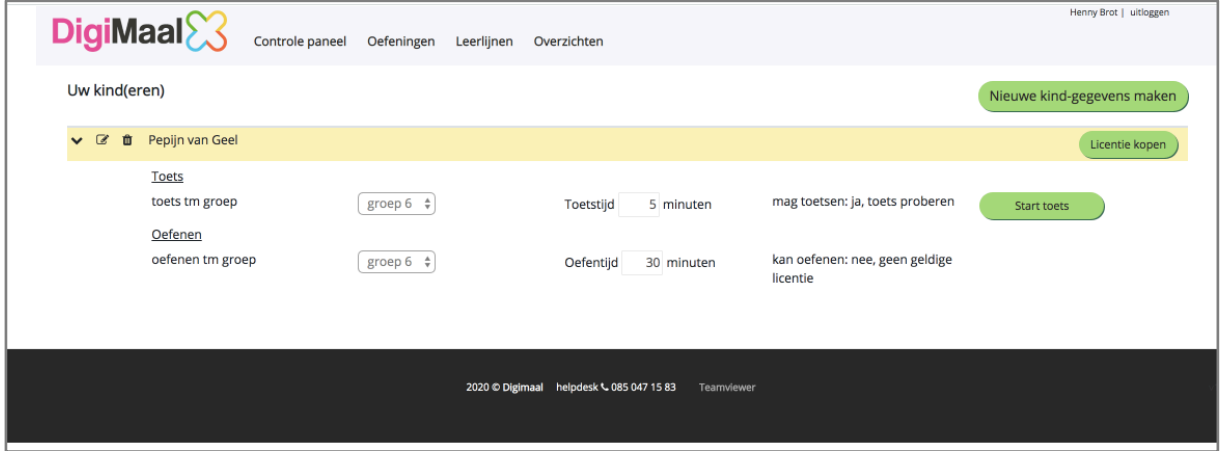

## 2.2 Opzet DigiMaal

In DigiMaal maken kinderen toetsen en oefensommen. Ze beginnen steeds met een korte toets. Op basis van de uitslag wordt een serie oefeningen aangeboden. Zie ook *hoofdstuk 5* Leerlijnen*.* De eerste toets kan gratis worden uitgeprobeerd.

### 2.3 Licentie kopen

Om met DigiMaal te werken is een licentie nodig. Een abonnement op DigiMaal kost €24,95 per kind per jaar.

- 1. Klik op de groene knop *Licentie kopen*
- 2. Klik op het logo van Ideal
- 3. Volg de stappen om de betaling af te ronden

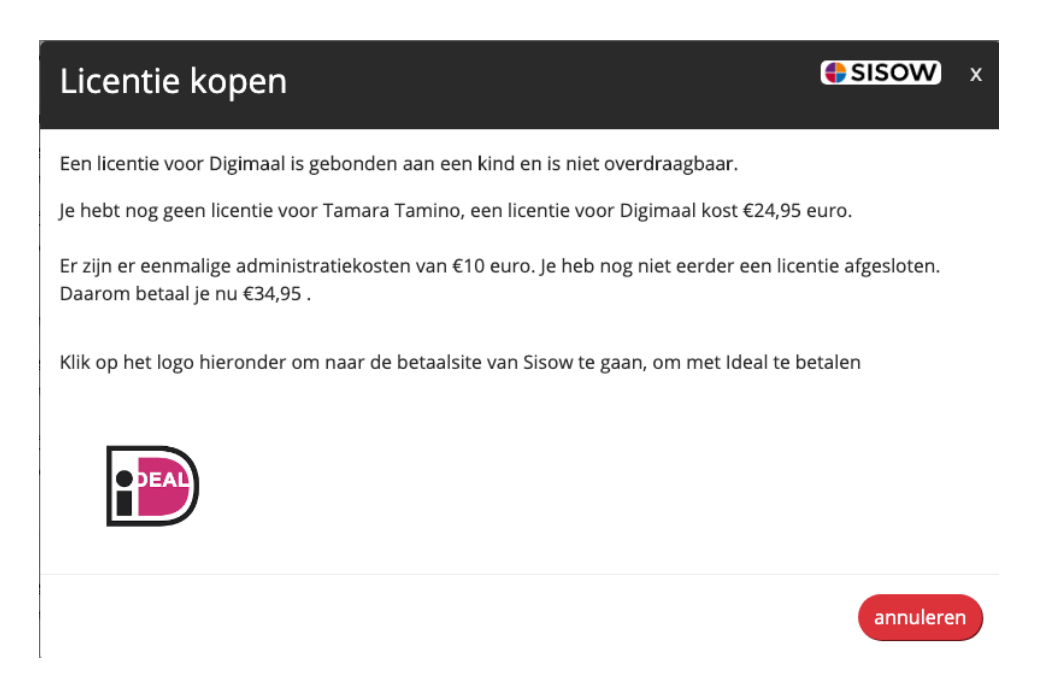

Je krijgt een melding dat de betaling succesvol is afgerond (of dat er iets mis ging) en in het controlepaneel wordt zichtbaar wanneer de licentie afloopt.

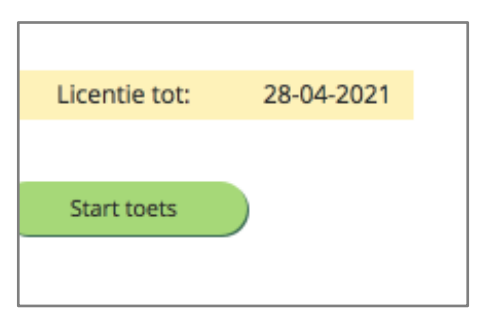

Als de licentie verlopen is, kan het kind niet meer toetsen of oefenen. Koop op dat moment een nieuwe licentie, en je kind kan weer doorgaan waar het gebleven was.

#### 2.4 Toets- en oefentijd bepalen

- 1. In het veld *Toetstijd* geef je aan hoe lang een toets moet duren. Vul het aantal minuten in.
- 2. In het veld *Oefentijd* bepaal je hoe lang een kind achter elkaar gaat oefenen. Vul het aantal minuten in.

Beide velden kunnen gewijzigd worden door een ander aantal minuten in te geven.

### 2.5 Opgeslagen gegevens wijzigen

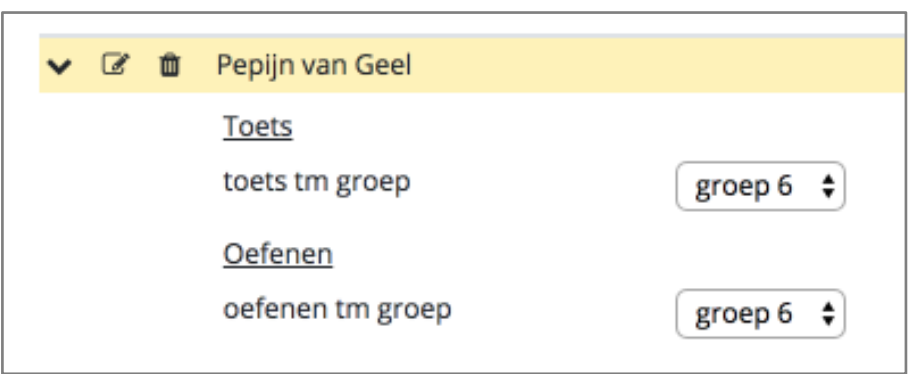

- 1. Door op het icoontje met pen en papier te klikken verschijnt hetzelfde pop-upscherm waarmee de kindgegevens zijn aangemaakt. Hier kunnen naam en geboortedatum worden aangepast.
- 2. Door op het icoontje met het prullenbakje te klikken verwijder je het hele kindaccount. Je kunt de gegevens alleen weggooien als er nog geen toets is gemaakt.
- 3. Het groepsniveau tot waar geoefend en getoetst wordt kan in het hoofdscherm worden aangepast. Klik op de pijltjes naast de groep.

# 3. Toetsen en oefeningen maken

Je kunt elk moment een nieuwe toets beginnen. DigiMaal controleert of er nog sommen zijn die je kunt doen. Als je op dezelfde dag nog een toets doet, kan het zijn dat sommen die niet goed gingen voor die dag geblokkeerd zijn. We adviseren namelijk na een toets eerst die sommen te oefenen die nog niet goed gaan. De volgende dag worden de sommen die geblokkeerd stonden vrijgegeven.

#### 3.1 Toetsen

1. Klik op *Start toets*. De toets die is klaargezet, begint.

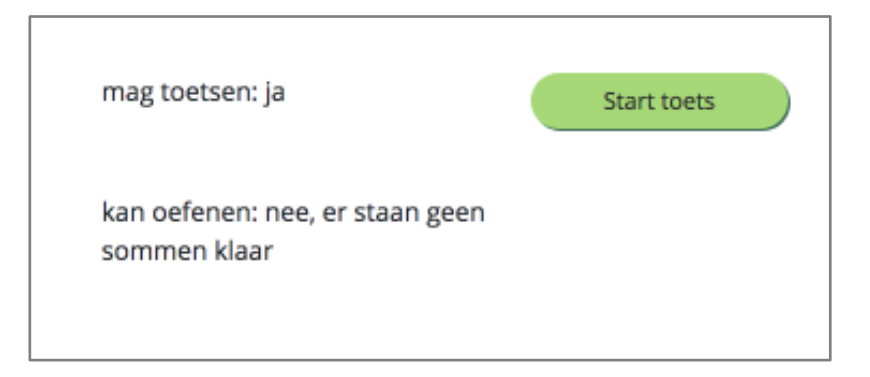

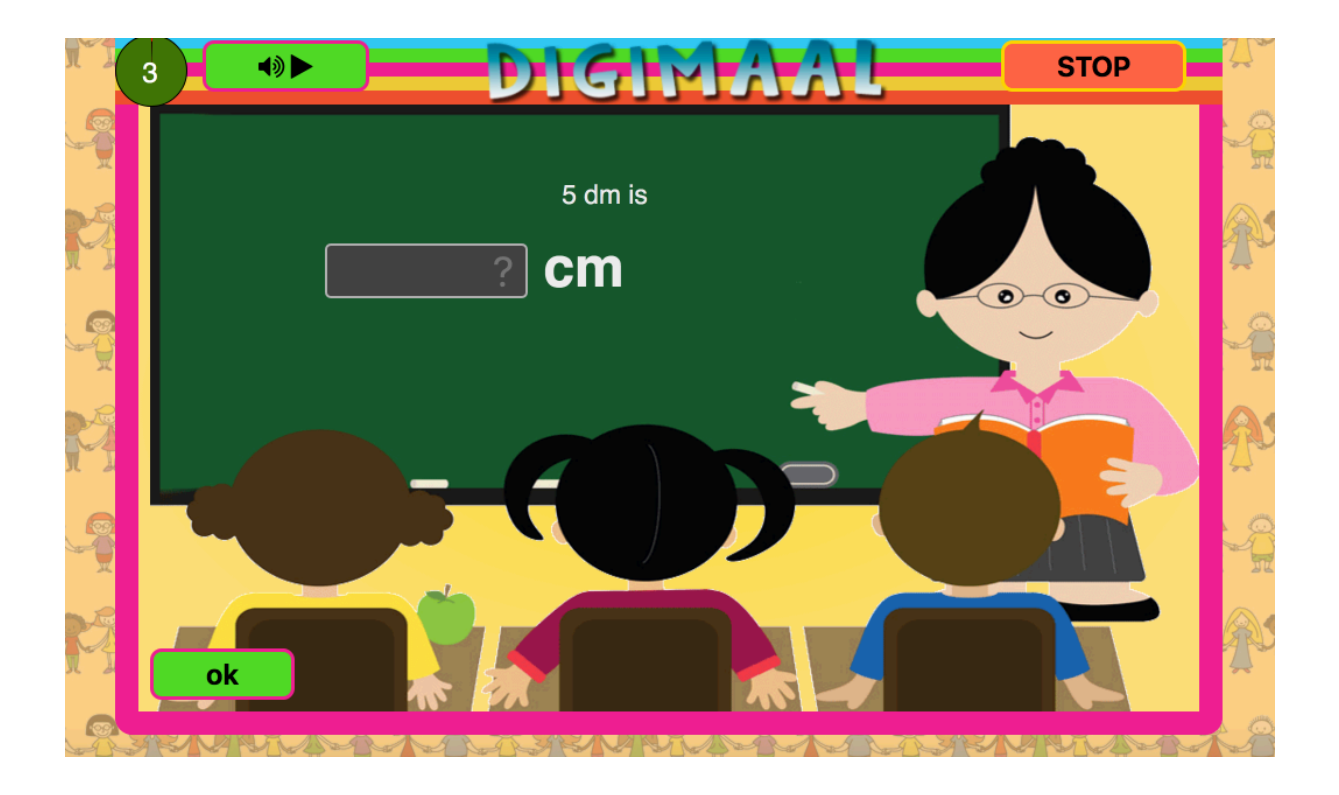

2. Elk scherm biedt één som. Een kind typt een antwoord in, klikt het goede antwoord aan, of sleept onderdelen in de goede volgorde.

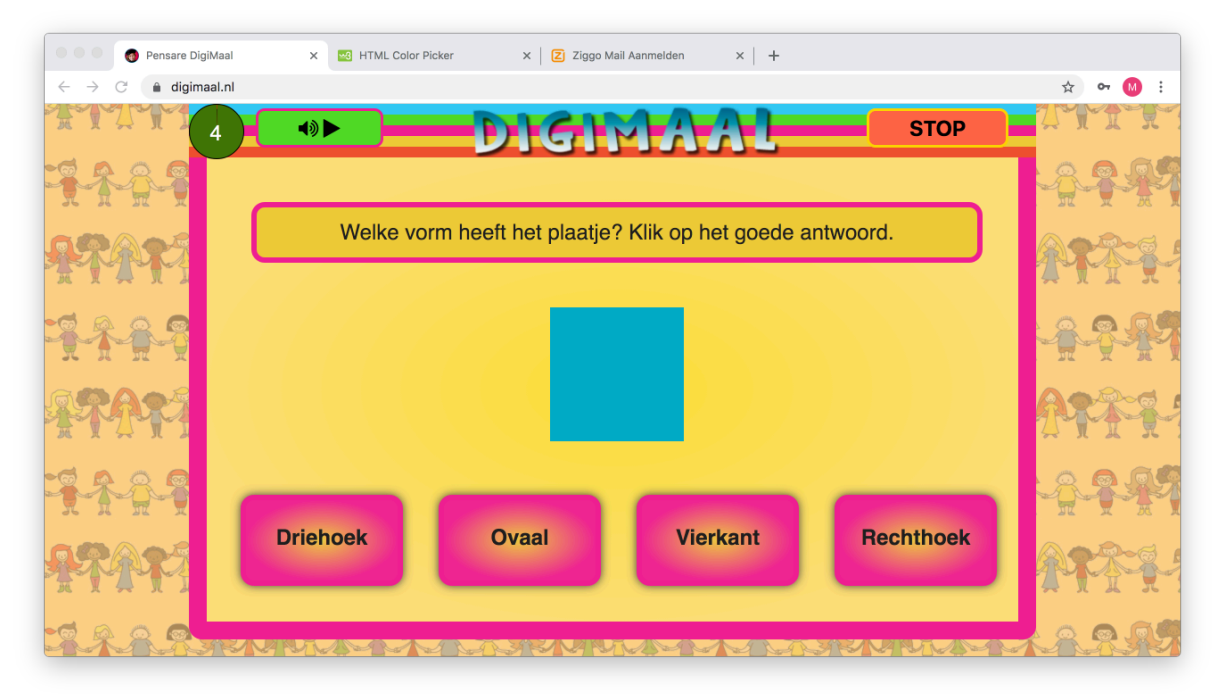

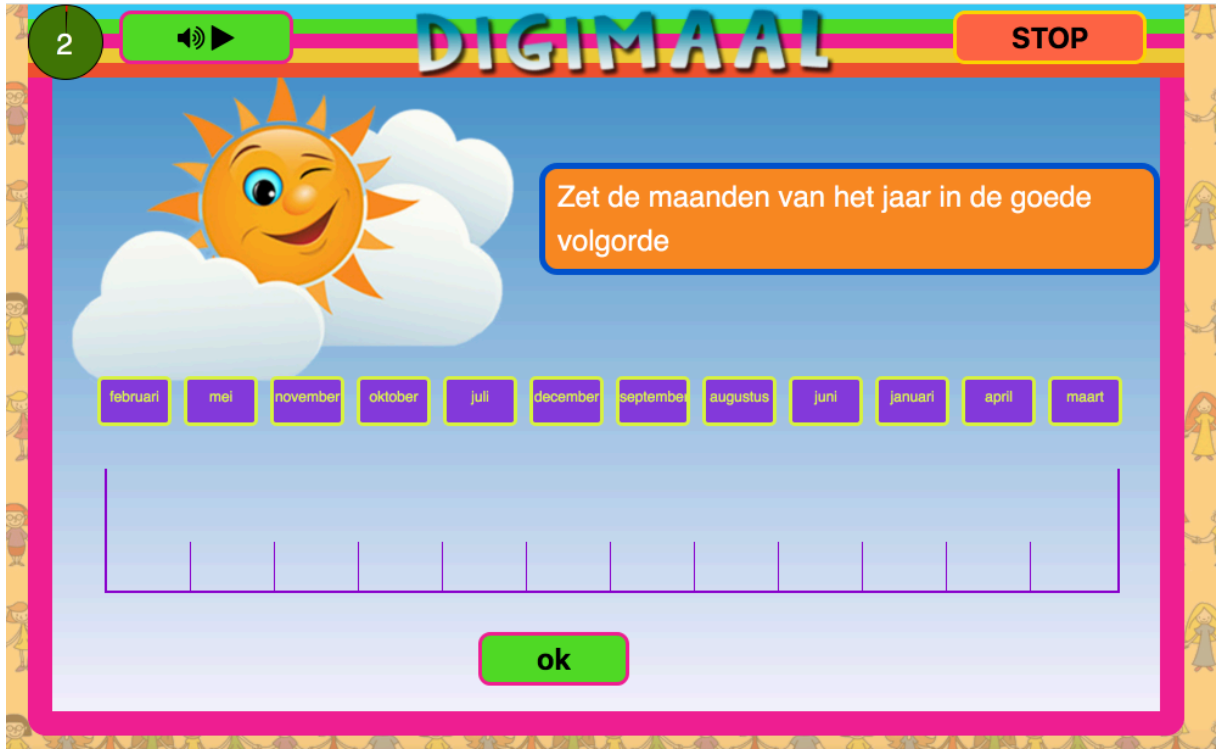

- 3. Links boven staat in de groene knop hoeveel tijd er nog is.
- 4. Als er een ingesproken tekst is, kun je de tekst door op de groene knop met de luidspreker te klikken opnieuw afspelen. Het kan even duren (een paar seconden) voordat het geluid hoorbaar wordt. Ook kan het zijn dat je browser niet automatisch geluid toestaat. In dat geval moet je de instelling van je browser aanpassen (bel indien nodig met de helpdesk).
- 5. Nadat een kind antwoord heeft gegeven, klikt het op de groene knop *ok* en verschijnt de volgende som.
- 6. De toets afbreken kan door op de rode kop *stop* te klikken.
- 7. Als de toetstijd voorbij is, stopt de toets automatisch en wordt het kind uitgelogd. Je kunt de resultaten van de toets terug zien in de ouder-module onder *Leerlijnen* en onder *Resultaten.*

## 3.2 Oefeningen

Afhankelijk van de toetsresultaten worden oefensommen klaargezet met rekenonderwerpen die meer dan één keer fout getoetst zijn. De oefeningen hebben dezelfde opzet als de toetsen. Alleen krijgt het kind feedback over het antwoord.

1. Klik op *Start oefenen*. De oefensommen beginnen.

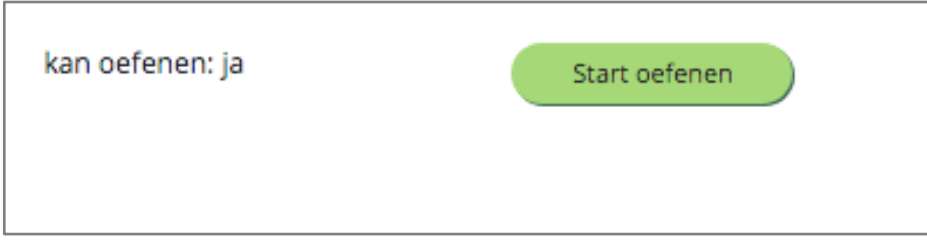

2. Elk scherm biedt één som. Een kind typt een antwoord in, klikt het goede antwoord aan, of sleept onderdelen in de goede volgorde. Afhankelijk van de groep wordt een som-type meestal 12 of 14 keer aangeboden.

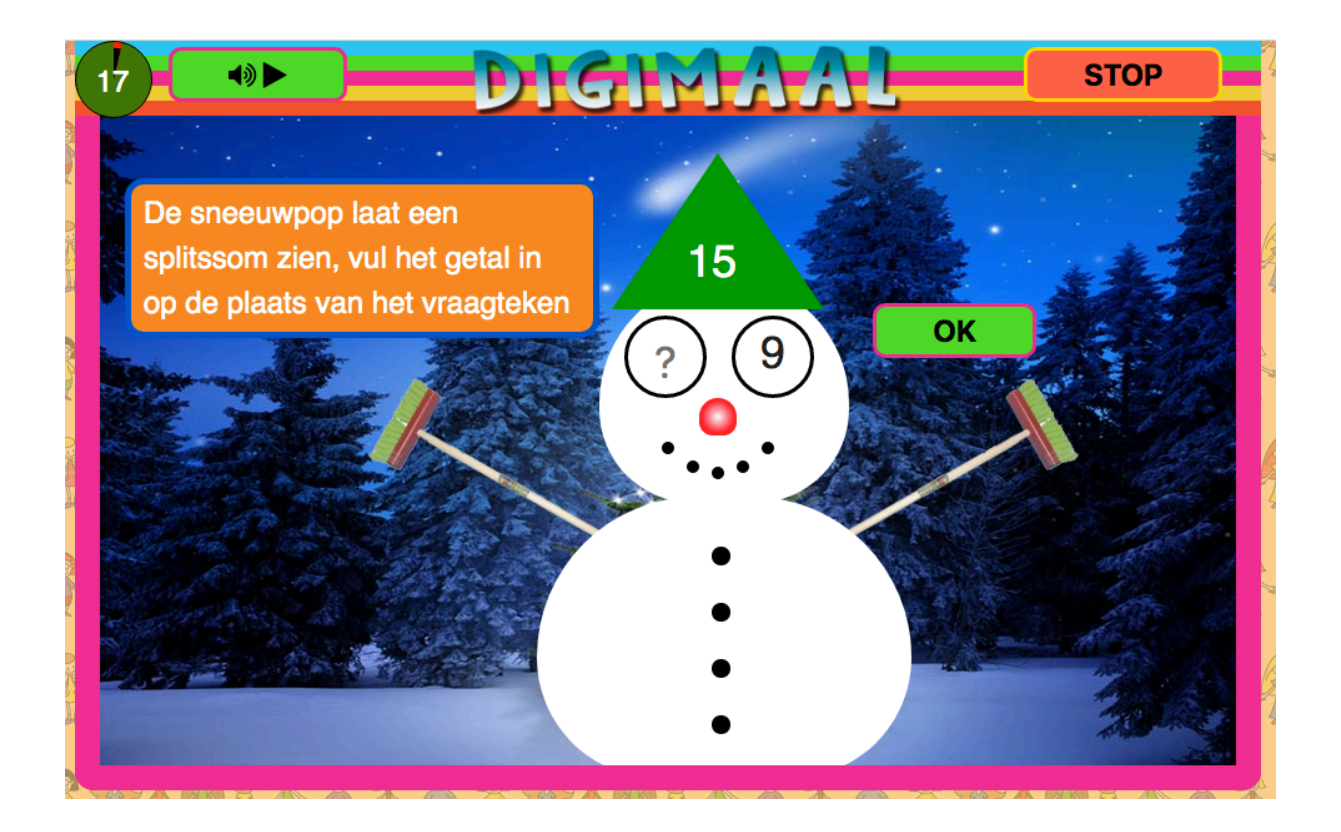

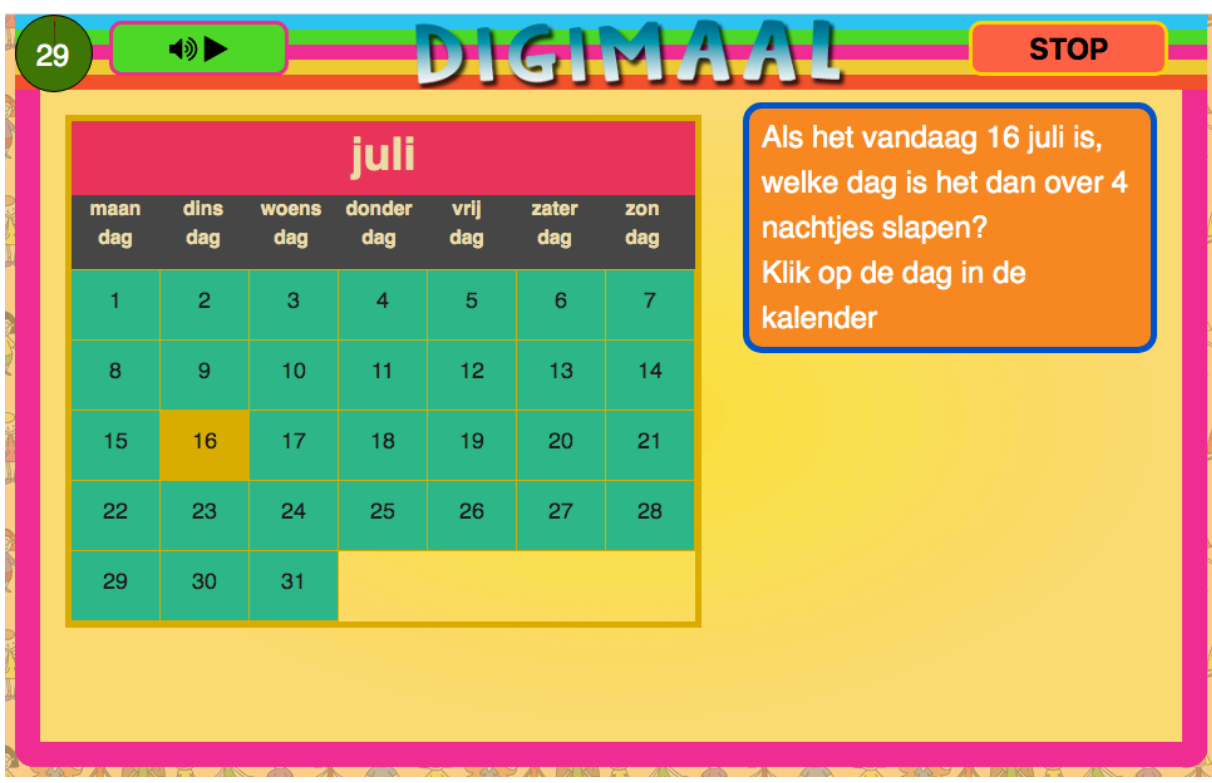

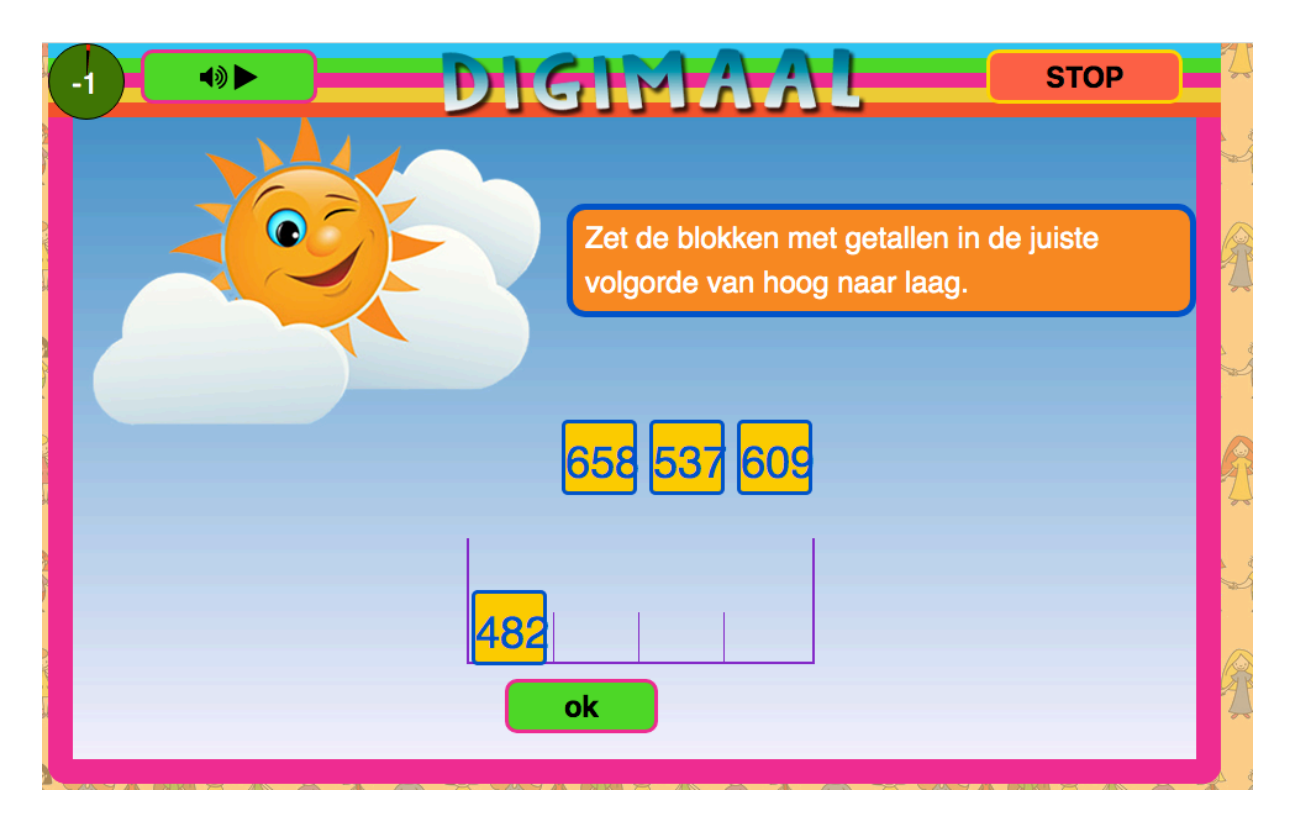

3. Nadat een kind antwoord heeft gegeven, klikt het op de groene knop ok en verschijnt een reactie. Een scherm met *Goed!!!* als het antwoord correct is en een korte toelichting als het antwoord fout is.

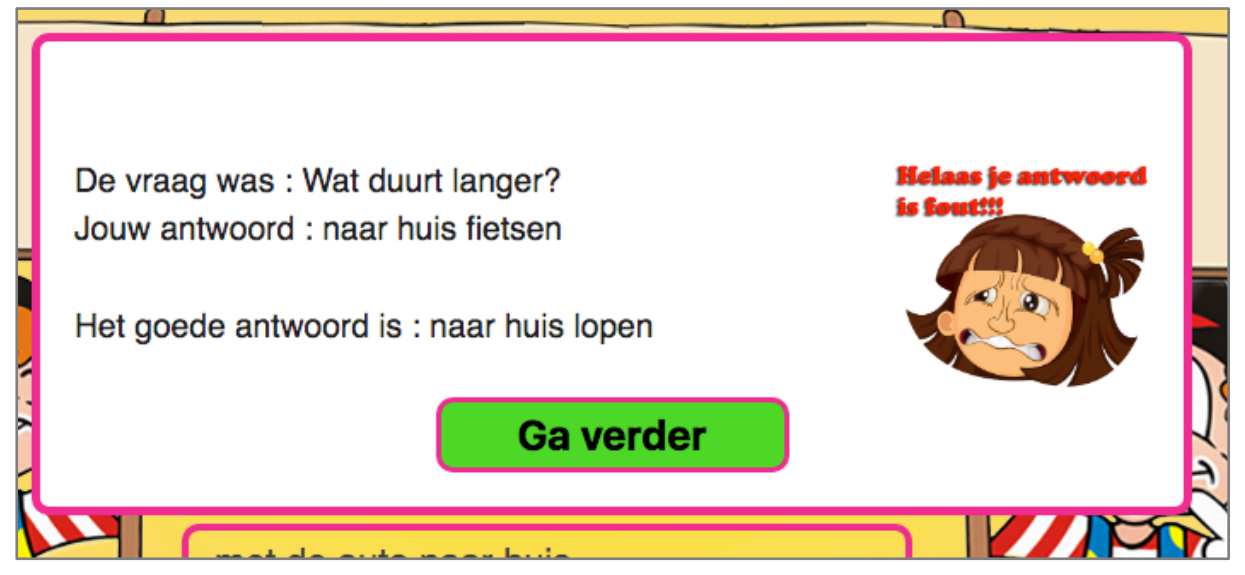

- 4. De oefening afbreken kan door op de rode kop stoppen te klikken.
- 5. Als de ingestelde oefentijd voorbij is, stopt de oefening automatisch en wordt het kind uitgelogd.

# 4. Oefeningen

DigiMaal zet oefeningen klaar op basis van de toetsresultaten. Je kunt handmatig andere dan voor voorgestelde oefeningen klaarzetten. Ze kunnen ook als pdf worden geprint. De oefeningen zijn ingedeeld in fundamentele doelen en subdoelen. Zie 5.1 De fundamentele doelen

#### 4.1 Oefeningen klaarzetten

- 1. Ga naar het menu-item *Oefeningen.*
- 2. Kies het tabblad *Zet oefensommen klaar*.
- 3. Selecteer de naam van het kind en het groepsniveau waarop het oefeningen gaat doen.

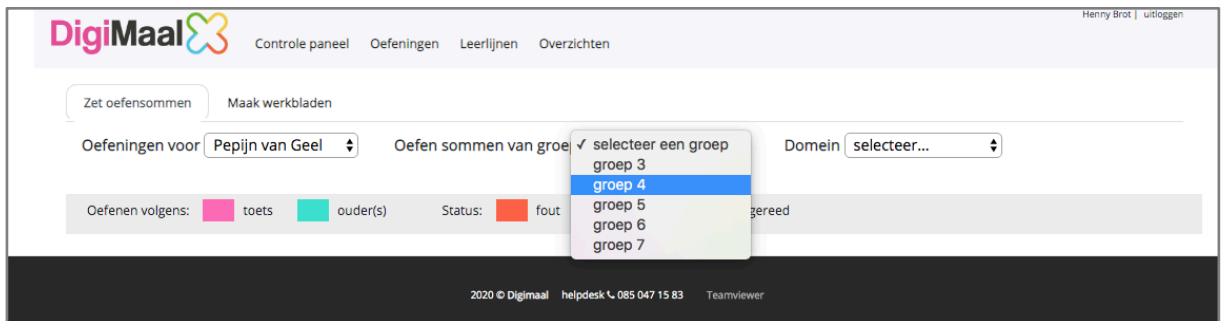

Een lijst subdoelen voor de gekozen groep verschijnt. De aanduiding M betekent midden en de aanduiding E betekent eind. Het streven is dat bijvoorbeeld kinderen in groep 4 de doelen M4 halverwege het schooljaar behalen en de doelen E4 aan het einde van het schooljaar.

4. Door vinkjes te zetten voor de doelen, zet je oefeningen klaar waarmee kinderen aan die doelen werken. Ze krijgen dan een blauwe rand.

5. De doelen die door DigiMaal zijn klaargezet, zijn al aangevinkt en hebben een roze rand.

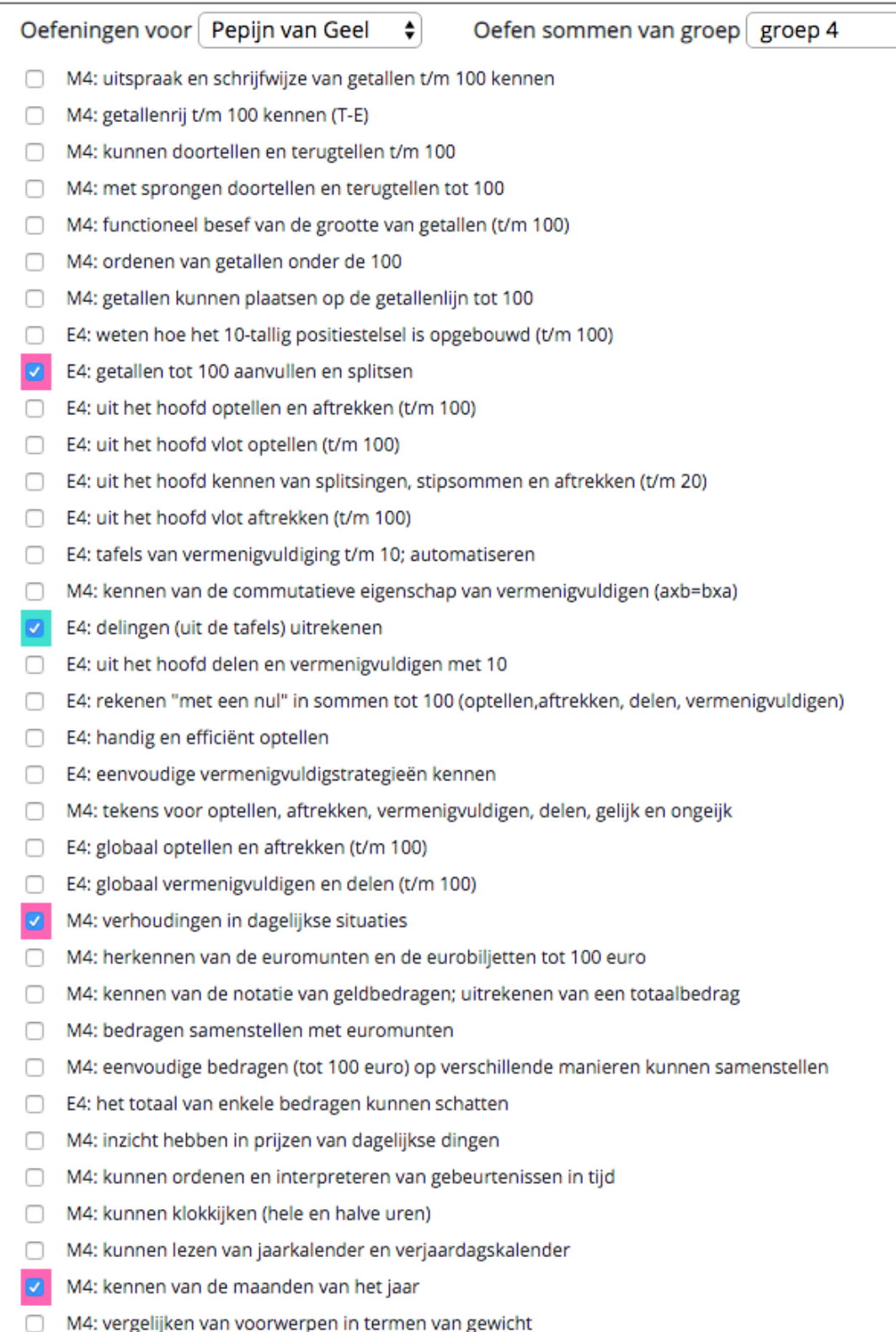

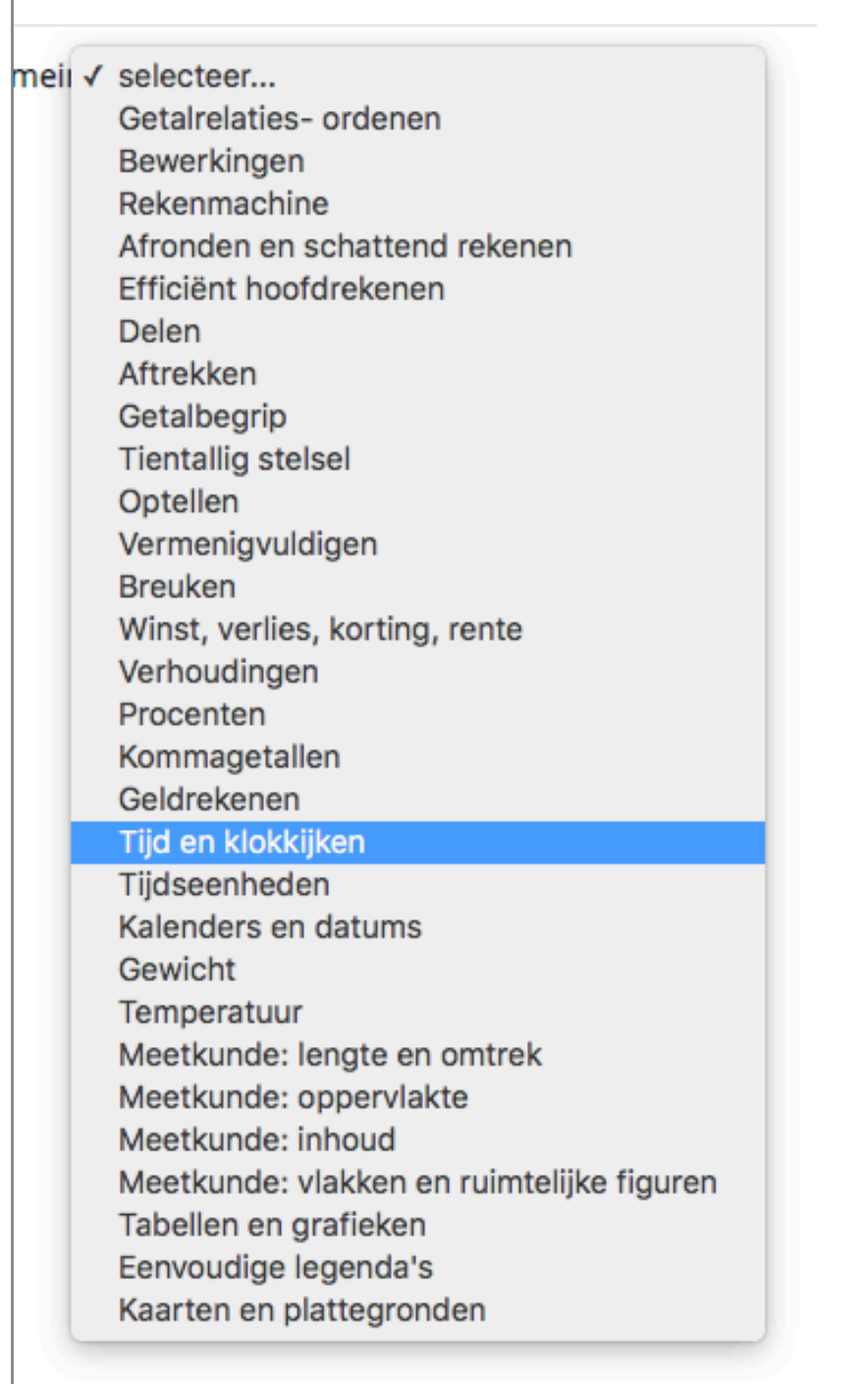

r

6. De doelen kunnen worden gefilterd op domein. Klik op de pijltjes naast domein en er verschijnt een submenu met de domeinen voor het gekozen leerjaar waaruit je een domein kunt selecteren.

Kies je bijvoorbeeld voor groep 4 en voor het domein *Tijd en klokkijken*, dan horen daar twee subdoelen bij:

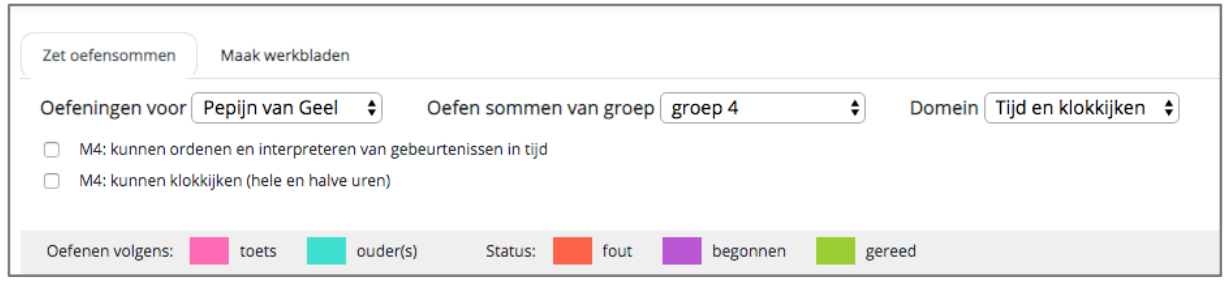

# 4.2 Werkbladen maken

- 1. Klik op het tabblad *Maak werkbladen* in het menu-item*.*
- 2. Selecteer een groep.
- 3. Klik op een doel om een werkblad voor dat doel te maken. Je kunt ook meerdere doelen selecteren.
- 4. Klik op maak pdf.

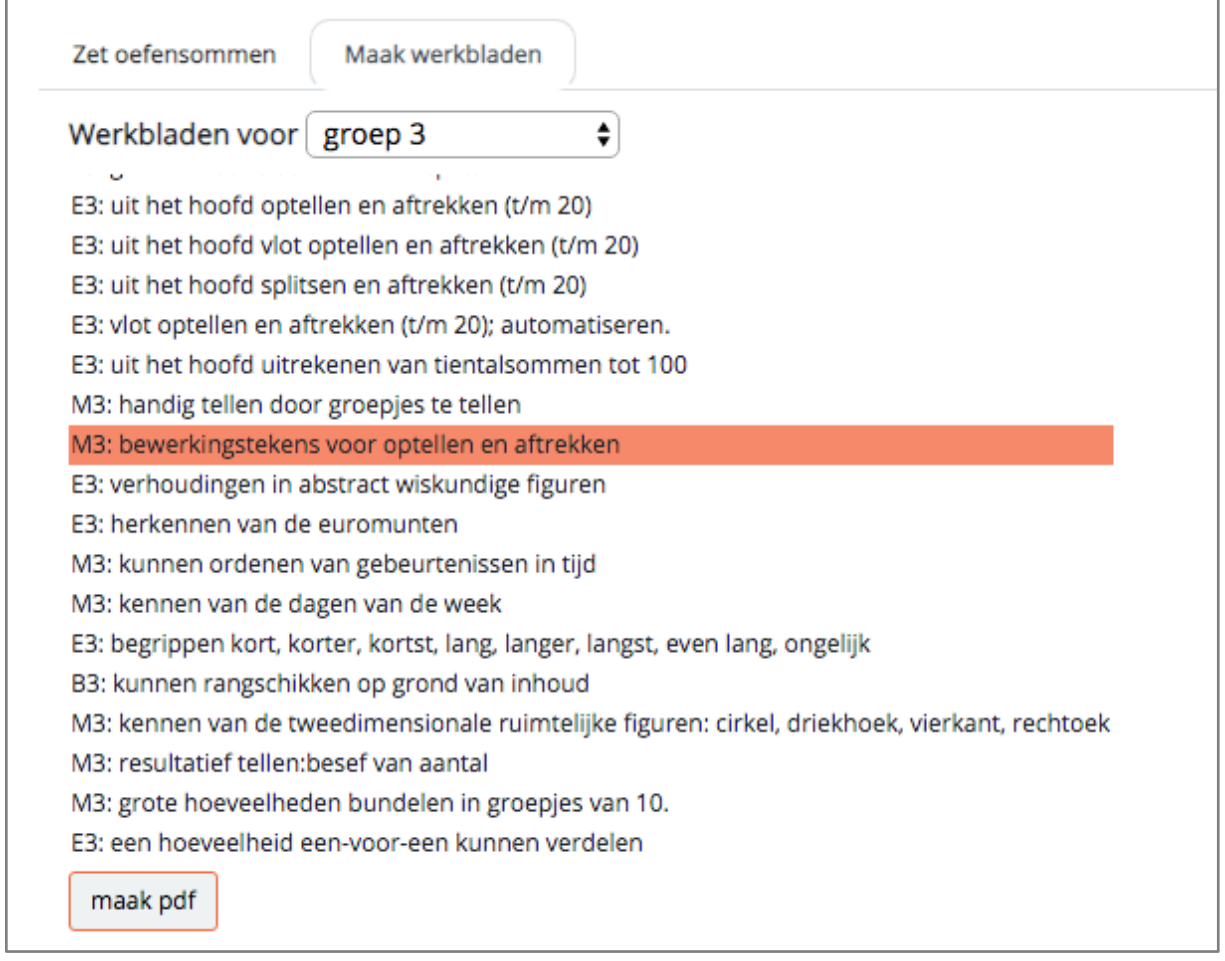

# 5. Leerlijnen

In het men-item *Leerlijnen* worden de behaalde en nog niet behaalde doelen in een diagram getoond.

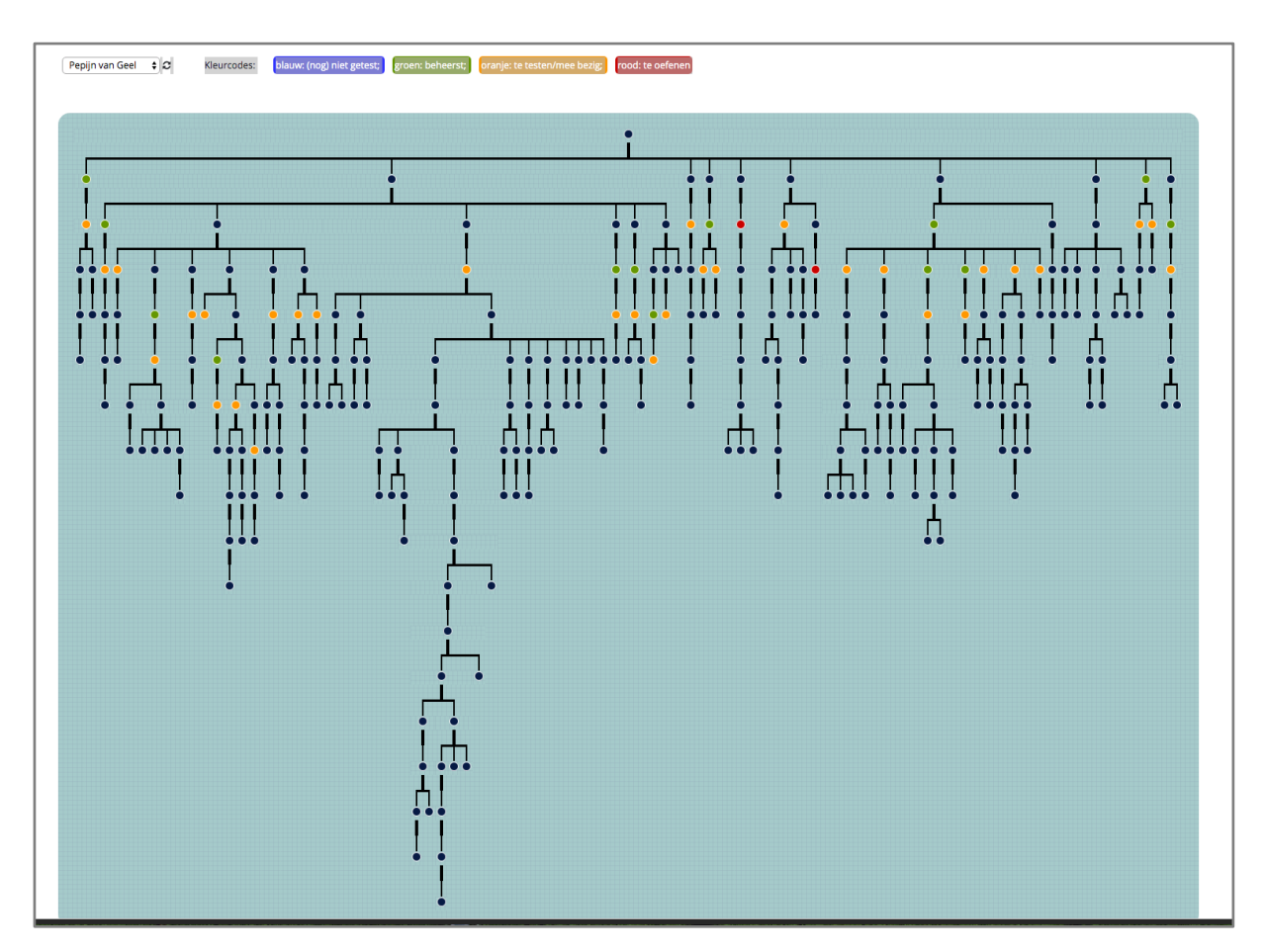

1. Selecteer een kind door op de naam te klikken en het diagram wordt zichtbaar.

De eerste kraal bovenaan staat voor het eerste doel: de uitspraak en schrijfwijze van getallen tot 20 koppelen. Begint je kind op het niveau van begin groep 3 met DigiMaal dan begint het ook daar met oefenen. Stapt het later in dan begint het met doelen die lager in het diagram zijn weergegeven. De doelen hebben betrekking op uiteenlopende rekenonderwerpen die vallen binnen de domeinen:

- getallen
- verhoudingen
- meten en meetkunde
- verbanden.
- 2. Door op een kraal te klikken, wordt het doel zichtbaar in een pop-up-scherm.

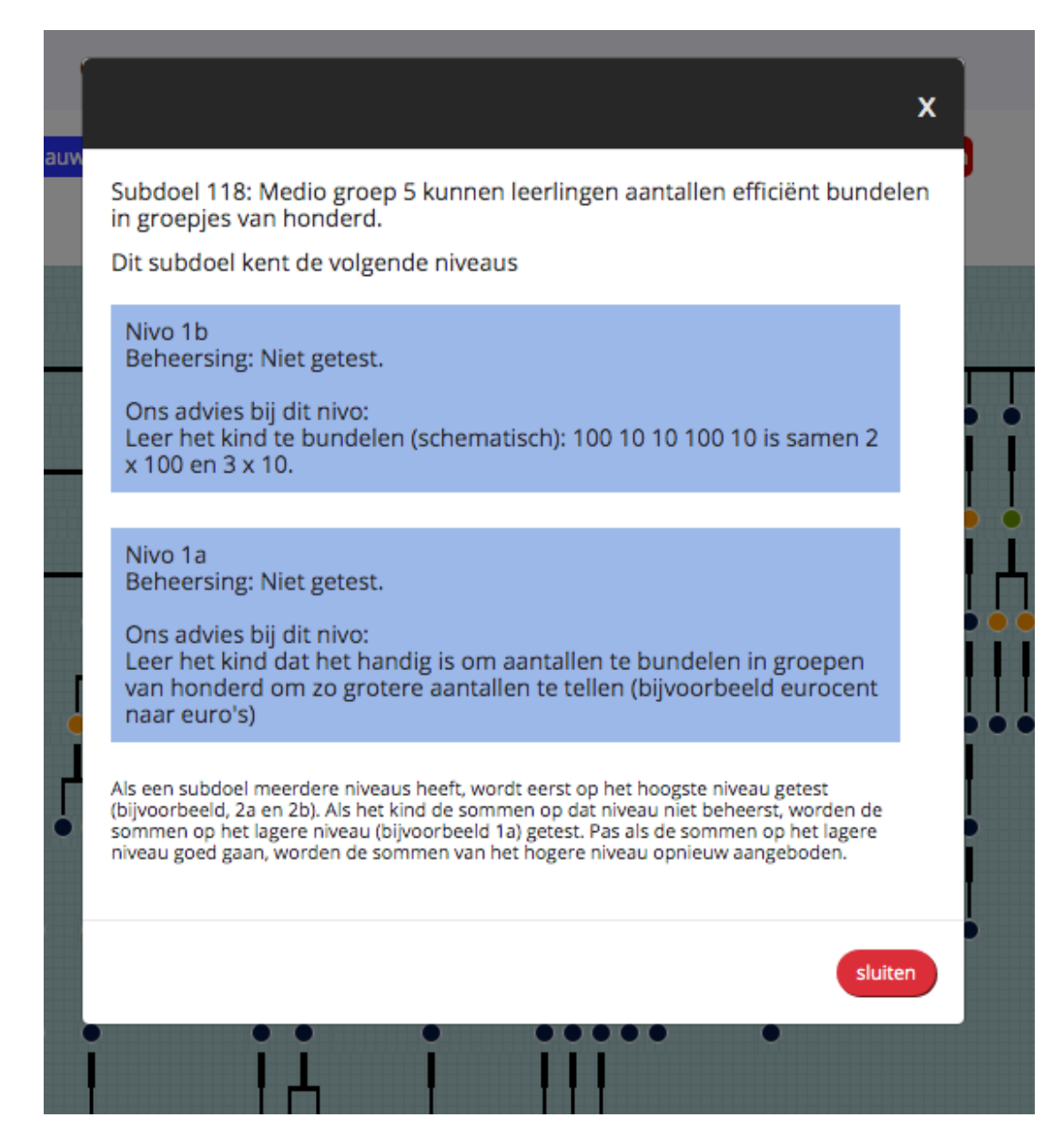

- 3. De kralen hebben verschillende kleuren
	- a. De blauw/zwarte kralen zijn nog niet getest.
	- b. De groene kralen beheerst het kind
	- c. De oranje kralen geven de doelen aan die het kind in een volgende test aangeboden kan krijgen (als het kind op dat leerjaar-niveau getest mag worden).
	- d. De sommen bij de rode kralen zijn al een keer in een test aangeboden maar zijn toen niet allemaal correct gemaakt. In vervolgtoetsen worden ze opnieuw aangeboden.

# 6. Overzichten

### 6.1 Bereikte doelen per domein

#### 1. Klik op het menu-item *Overzichten*

Selecteer de naam van het kind en het overzicht verschijnt. Het rekenonderwijs kent vier domeinen: getallen, verhoudingen, meten en meetkunde en verbanden. In liggende staafdiagram wordt per domein aangegeven hoeveel procent van de doelen voor een bepaald leerjaar zijn bereikt. Pepijn heeft in onderstaand voorbeeld 22% van de doelen voor groep 4 die te maken hebben met meten en meetkunde bereikt.

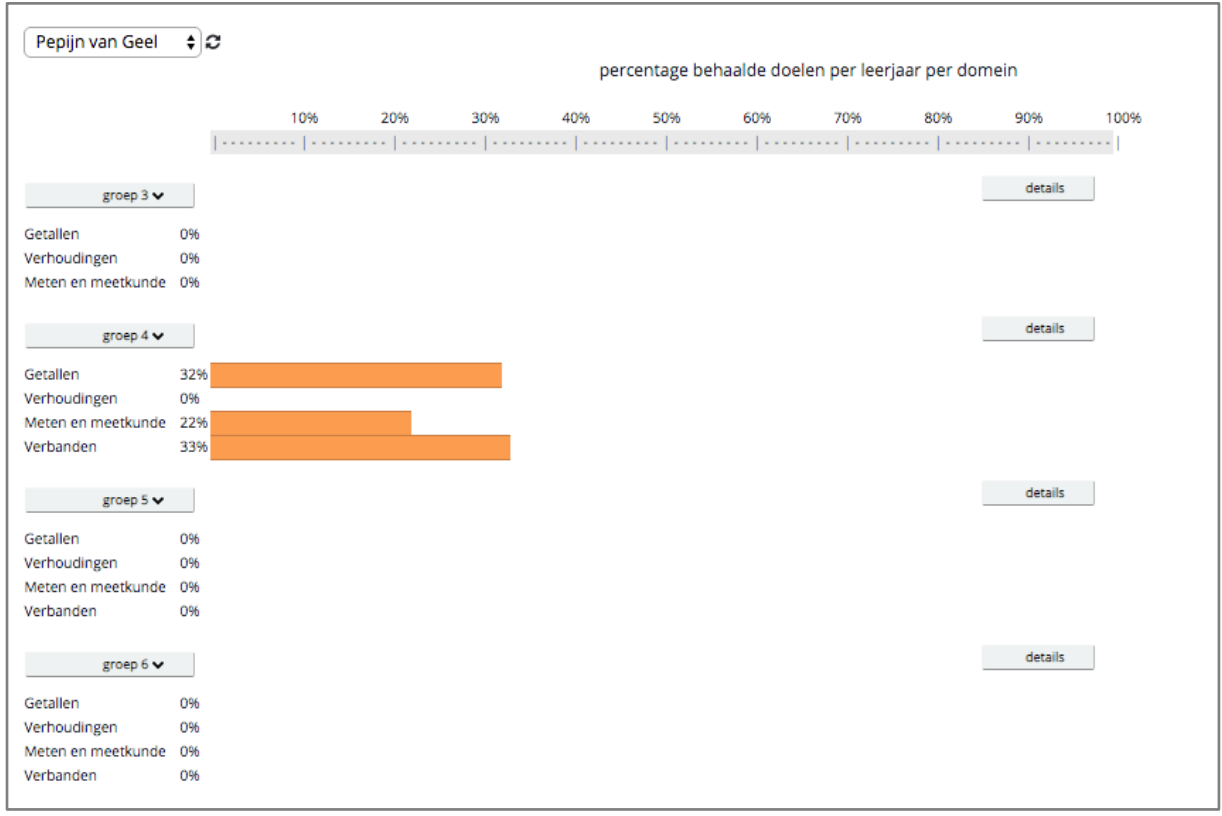

2. Klik op de knop *details*

Er verschijnt een lijst in drie kolommen. In de eerste kolom de doelen die bereikt zijn, in de tweede kolom de doelen die wel getoetst zijn maar die nog niet behaald zijn en in de laatste kolom de doelen die nog getoetst moeten worden.

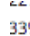

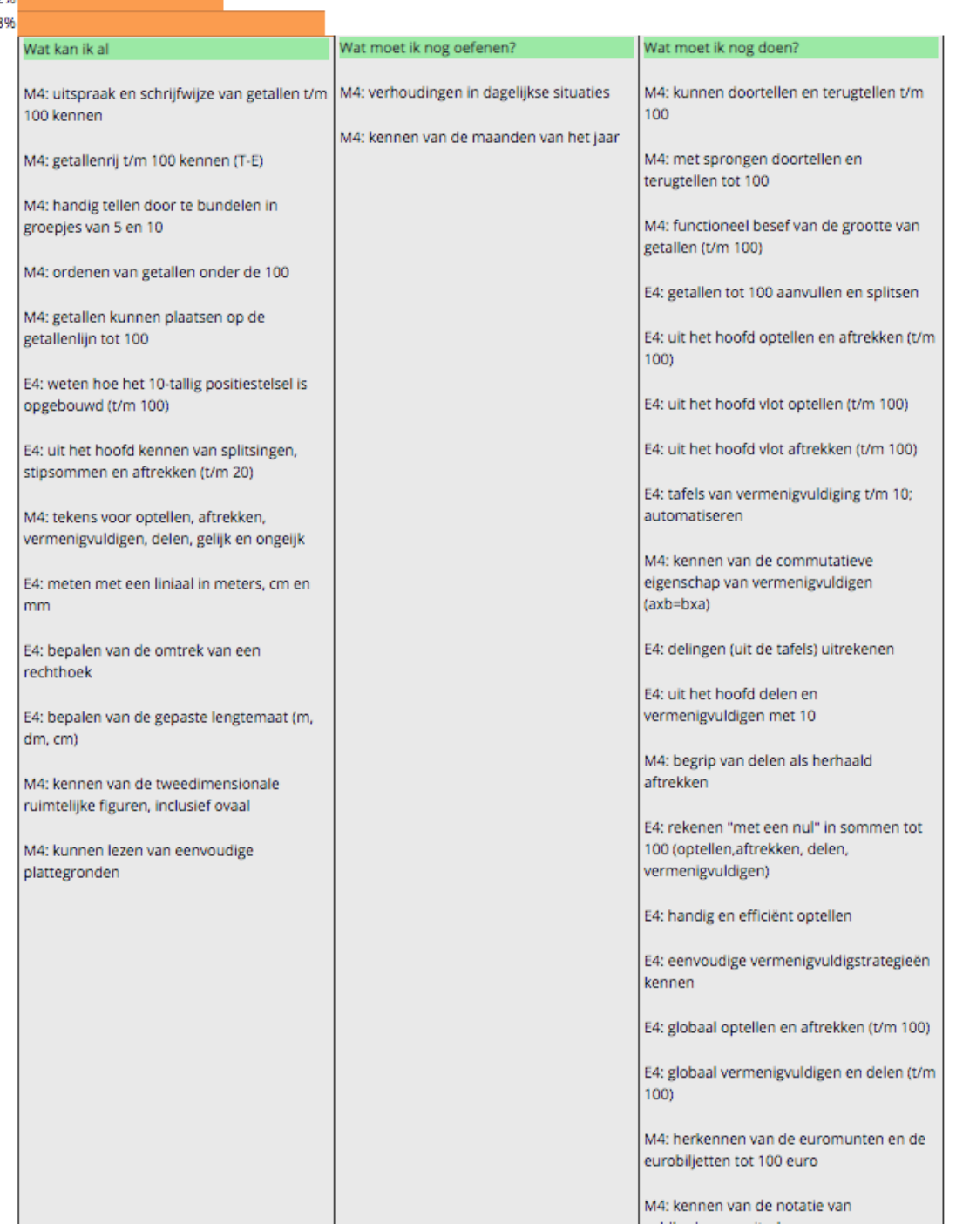

# 6.2 De fundamentele doelen

De fundamentele doelen in DigiMaal komen overeen met de doelen voor basisonderwijs in het *Referentiekader doorlopende leerlijnen taal en rekenen.* Voor het hele onderwijs is hierin vastgelegd wat leerlingen moeten kennen en kunnen als het gaat om rekenen en wiskunde (en taal). De fundamentele doelen worden behaald in het basisonderwijs. Het doel van de invoering van een referentiekader voor deze basiskennis en vaardigheden is een algemene niveauverhoging.

Het referentiekader zorgt voor efficiëntere en effectievere onderwijsprogramma's. De programma's van de verschillende schooltypen sluiten beter op elkaar aan waardoor

herhalingen, of erger nog, hiaten, voorkomen worden. Kinderen kunnen dus heel gericht gaan werken. Zie voor meer informatie de website van de Rijksoverheid.

> DigiMaal is gemaakt door Pensare Software. E-mail : info@pensare.nl Helpdesk : 085 047 15 87

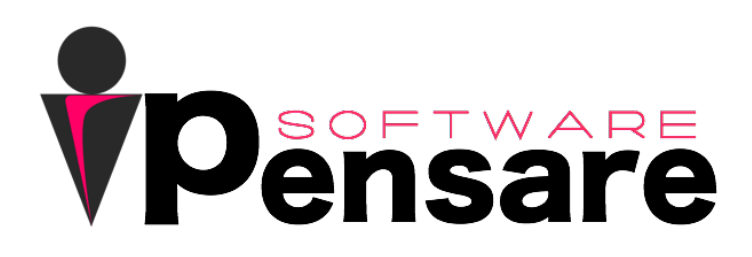